# **SPRINGER NATURE**

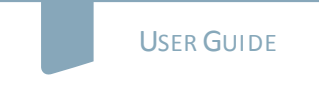

# nature masterclasses

# **WELCOME TO** *NATURE MASTERCLASSES*

Use this guide to set up your *Nature Masterclasses* account and start learning using your access to the online course(s).

IMPORTANT: your **access** to the content is **based on your institutional email domain**. Please make sure you **register with your institutional email account**.

#### **HOW TO ACCESS** *NATURE MASTERCLASSES*

#### **Step 1.**

Please go to **<https://masterclasses.nature.com/>** and select the **Register icon** on the top right.

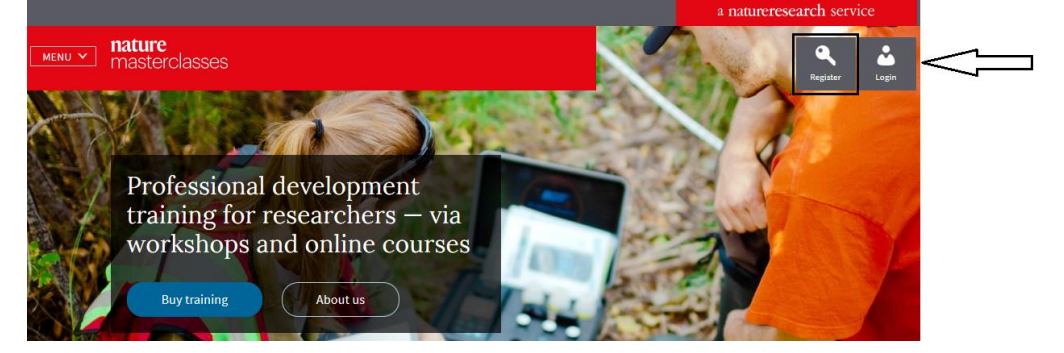

### **Step 2.**

Enter your institutional email, set a password, and click 'Register'.

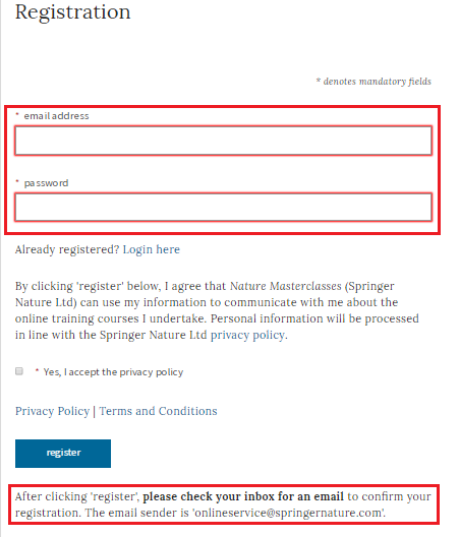

## **Step 3.**

A message will prompt you to check your email inbox. You should have an email from Online Services. Please **click on the confirmation link** in the email. Once you have clicked "Confirm registration now", you will be re-directed to the *Nature Masterclasses* site. That's your registration done.

### **Step 4.**

You can now navigate to the course. Select the '**Menu**' button in the top left corner of the *Nature Masterclasses* page and then click on the course name.

#### **Step 5.**

Finally, you'll just be asked to enter a few basic details in order to complete your profile the first time you visit the course. Once this is done, you'll be taken straight to the course on all future visits to the site.

You'll find further useful information, FAQs and contact details for our support teams on our [Help](https://masterclasses.nature.com/faq/16606408) page. We hope you enjoy the course!